21607.fm Seite 1 Dienstag, 13. April 1999 9:45 09

## **DIE BRILLE FÜR TIEFSICHTIGE**

Nachdem Sie nun die Kaufentscheidung getroffen haben, ist es zu spät. Sie sind bereits überzeugt worden, daß Sie das richtige Produkt gekauft haben. Wer immer das getan hat: Er hat recht!

Das Erlebnis mit einer ELSA 3D REVELATOR auf Papier beschreiben zu wollen, kann nur ein Versuch bleiben. Deshalb konzentrieren wir uns an dieser Stelle darauf, Ihnen einen gelungenen Leitfaden anzubieten, mit dessen Hilfe Sie die Brille schnell installieren und richtig einstellen können. Alles weitere finden Sie in der Online-Hilfe. Die Hardware-Installation ist problemlos. Worauf Sie etwas mehr Aufmerksamkeit verwenden sollten, sind die Einstellungen in der Software.

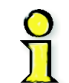

1

Blitzlichtähnliche Effekte können bei manchen Personen zu epileptischen Anfällen oder Bewußtseinsstörungen führen. Sollten Sie bereits früher eine entsprechende Veranlagung festgestellt haben, konsultieren Sie bitte vor der Benutzung der 3D REVELATOR Ihren Arzt. Bei Unwohlsein oder unfreiwilligen Bewegungen oder Krämpfen während des Benutzens der Brille, setzen Sie die Brille bitte sofort ab.

## **HARDWARE UND SOFTWARE, DIE SEIN MUß**

- Eine *ELSA ERAZOR II,* eine *ELSA ERAZOR III,* eine *ELSA VICTORY II* oder eine *ELSA WINNER II*,
- Einen Monitor, der eine Bildwiederholrate von mindestens 120Hz darzustellen vermag,
- Jedes 3D-Spiel, das unter Direct3D läuft und gültige Z-Werte liefert was mittlerweile fast alle Spiele tun,  $\blacksquare$  DirectX ab Version 6.0!

# **DIE VERBINDUNG ZUM RECHNER**

Neben der ELSA 3D REVELATOR finden Sie noch einen Adapter für den Anschluß der Brille und des Monitors und eine CD, auf der sich die Software für die ELSA 3D REVELATOR befindet. Bei der Infrarot-Version der Brille verbinden Sie den Stecker des Sendemoduls mit der passenden Klinkenbuchse des Adapters, die Kabelversion verbinden Sie direkt mit dem Adapter.

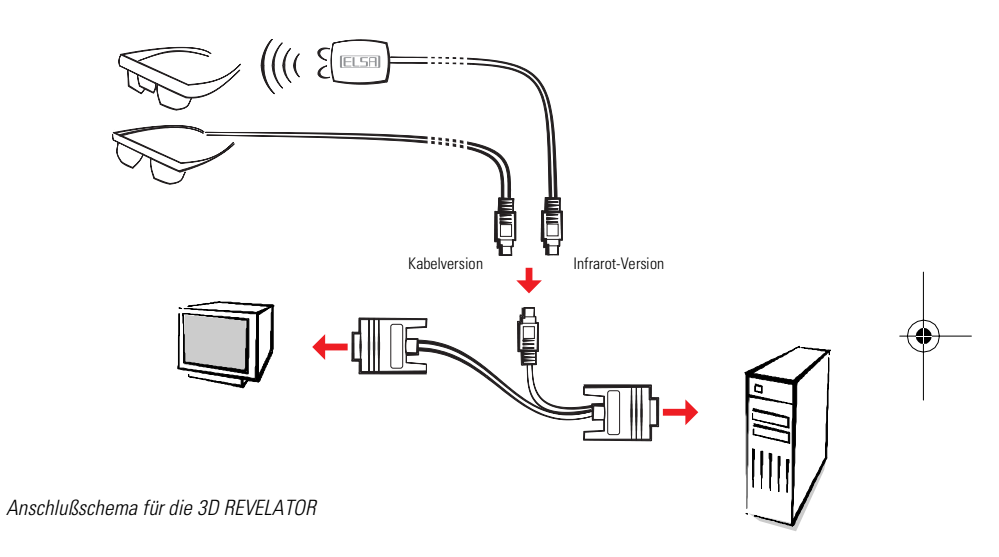

## **DIE VERBINDUNG ZUM SYSTEM**

<u> 1 мај — Антиндан Калтандар, англе 1999 — Антиндард Антиндан Калтандард Антиндан Калтандард Антиндан Калтандар</u>

Neben der Erfüllung der genannten Hardware-Voraussetzungen muß auch sichergestellt sein, daß Sie die Treiber für Ihre Grafikkarte und die 3D REVELATOR installiert haben.

Legen Sie die beiliegende CD in das Laufwerk. Das ELSA-Setup meldet sich entweder automatisch, oder Sie starten es mit dem Befehl SETUP aus dem Stammverzeichnis der CD. Der Rest erledigt sich fast von selbst – das ELSA-Setup führt Sie schrittweise durch die Installation.

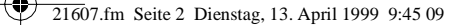

## **VIER SCHRITTE ZUM SCHNELLEN ERFOLG**

Nachdem nun die Brille angeschlossen und die Treiber installiert sind, tränen Ihnen wahrscheinlich schon die Augen vor Ungeduld. Deshalb – ganz kurz – wie geht es weiter:

## **Ist Ihr Monitor bekannt?**

Dieser Schritt ist nur dann erforderlich, wenn Ihr Monitor unter Windows nicht registriert ist!

Voraussetzung für das Einstellen einer hohen Bildwiederholrate ist, daß Windows Ihren Monitor "kennt". In der Windows-Datenbank sind bereits alle gängigen Hersteller und Monitortypen enthalten. So können Sie überprüfen, ob Ihr Monitor unter Windows registriert ist:

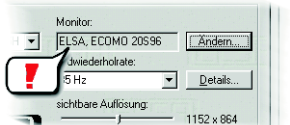

 $\Box$  WIN95:

 $\mathbf{I}$ 

B

Einstellungen  $\triangleright$  Systemsteuerung  $\triangleright$  Anzeige  $\triangleright$  **ELSE** Einstellungen

 $\blacksquare$  WIN98:

Einstellungen ► Systemsteuerung ► Anzeige ► Einstellungen ► Weitere Optionen ► ELSE Einstellungen

Sollte Ihr Monitor nicht eingetragen sein und auch in der Windows-Datenbank nicht vorkommen, können Sie mit Hilfe Ihres Monitorhandbuches die Eintragung selber vornehmen. Beachten Sie jedoch unbedingt die richtige Eingabe der Monitordaten, da es anderenfalls passieren könnte, daß Ihr Monitor Schaden nimmt!

Klicken Sie im Dialogfenster ' FLSH Einstellungen' auf **Ändern**, und entnehmen Sie die Angaben für horizontale und vertikale Werte sowie die Bildschirmdiagonale Ihrem Monitorhandbuch.

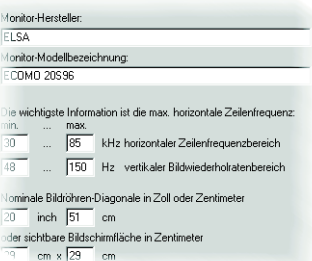

#### **Wiederholrate hochsetzen**

Wechseln Sie in die Einstellungen der Grafikkarte, und finden Sie eine Auflösung, bei der Sie eine Wiederholrate von **mindestens 120Hz**

einstellen können. In dem Dialogfenster können Sie die Auflösung direkt eintragen – z.B. 800x600 – und mit dem Schieberegler überprüfen, bis wieviel Hertz Ihr Monitor das Bild darstellen kann. Führen Sie diesen Schritt für jede Auflösung

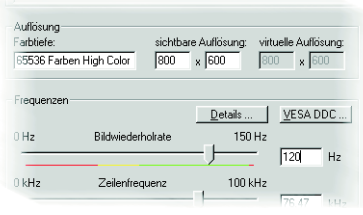

durch, mit der Direct3D später arbeiten soll. Windows merkt sich diese Einstellungen.

#### $\Box$  Win95:

Einstellungen ▶ Systemsteuerung ▶ Anzeige ▶ **ELSE** Einstellungen ▶ Details

 $\Box$  WIN98:

 $\mathbf{z}$ 

з на произведения на произведения в составляет на составляют произведения в составляют произведения в составля

Einstellungen ► Systemsteuerung ► Anzeige ► Einstellungen ► Weitere Optionen ► ELSEI Einstellungen  $\blacktriangleright$  Details

#### **Einschalten des Stereo-Treibers**

Aktivieren Sie jetzt den Stereo-Treiber. Sie können den Treiber anschließend im Spiel mit dem Hotkey '–' auf der Zahlenblock ein- und aus-

#### **ELATO** 의금 Stereotreiber einschalten Hotkey-Einstellungen reobreite: 20 Stereobreiten-Rechner

schalten.

з

#### $\blacksquare$  WIN9x:

Einstellungen  $\triangleright$  Systemsteuerung  $\triangleright$  Anzeige  $\triangleright$  **ELSR** Stereo

### **Game-Start!**

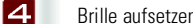

Brille aufsetzen! Spiel starten!

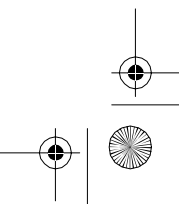

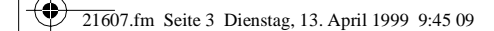

#### **RICHTIG SEHEN**

5

Da in der Windows-Hilfe von 'ELSE Stereo' alle Einstellmöglichkeiten ausführlich beschrieben sind, konzentrieren wir uns auf das In-Game-Control-Panel. Sobald Sie den Stereo-Effekt eingeschaltet und ein Spiel gestartet haben, können Sie mit der Taste \* auf dem Nummernblock das In-Game-Control-Panel einblenden.

Vorsicht: Solange das In-Game-Control-Panel aktiv ist, sind die Funktionstasten des Spiels nicht mehr belegt.

Das Histogramm des Control Panels gibt Auskunft über die Verteilung der Z-Werte in der Szene. Die relative Position des Monitors und die Betrachterebene werden zusätzlich symbolisiert.

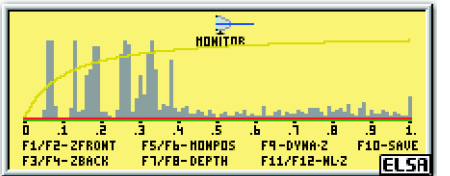

- **FT** Verringern des minimalen Z-Wertes **F7** Verringern der Stereobreite
- **F2** Erhöhen des minimalen Z-Wertes **F8** Erhöhen der Stereobreite
- 
- 
- 
- **F6** Szene wird in den Monitor hinein bewegt **F12** Faktor für nichtlineares Z-Mapping erhöhen
- 
- **[F3]** Verringern des maximalen Z-Wertes **in Ein- oder Ausschalten des Dyna-Z**<sup>™</sup>
- **F4** Erhöhen des maximalen Z-Wertes **FIO** Speichern der aktuellen Einstellungen für das Spiel
- **F5** Szene wird aus dem Monitor heraus bewegt **F1** Faktor für nichtlineares Z-Mapping verringern
	-

Generell gilt: Experimentieren Sie mit den Einstellungen! Überprüfen Sie die Werte im Stereobreiten-Rechner und passen Sie diese gegebenenfalls an. Manipulieren Sie im Control Panel mit den Funktionstasten die Parameter, und beobachten Sie den Effekt.

## **NUR FÜR SCHNURLOSE**

Über den Nasenpads der Infrarotbrille sehen Sie eine Abdeckplatte, hinter der sich die Batterien der 3D REVELATOR verbergen. Sollte ein Austausch fällig sein, benötigen Sie zwei Batterien des Typs CR2032. Denken Sie daran: Die alten Batterien gehören nicht in den Hausmüll, sondern umweltgerecht entsorgt.

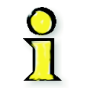

<u>5 | 1999 - 1999 - 1999 - 1999 - 1999 - 1999 - 1999 - 1999 - 1999 - 1999 - 1999 - 1999 - 1999 - 1999 - 1999 - 1</u>

Sollten Sie die 3D REVELATOR zwischendurch mal abnehmen odersogar längere Zeit nicht tragen, klappen Sie bitte unbedingt zumindest den rechten Brillenbügel ein. Mit dem Klappmechanismus ist auch der Ein- und Ausschalter der Brille gekoppelt. Im aufgeklappten Zustand ist die Brille empfangsbereit und verbraucht entsprechend Energie.

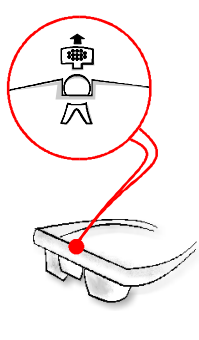